# Configurazione di Wi-Fi Protected Setup (WPS) sui punti di accesso WAP121 e WAP321  $\overline{a}$

## **Obiettivo**

Wi-Fi Protected Setup (WPS) è un protocollo che consente la semplice installazione di reti wireless senza compromettere la sicurezza della rete. che semplifica la configurazione dei nomi di rete, delle chiavi e di altre configurazioni di crittografia. WPS può essere configurato con una configurazione a pulsante o con un PIN.

In questo articolo viene illustrato come configurare WPS Setup sui punti di accesso WAP121 e WAP321.

### Dispositivi interessati

·WAP121 · WAP321

#### Versione del software

•1.0.3.4

## Configurazione dell'installazione di WPS

Passaggio 1. Accedere all'utility di configurazione Web e scegliere Wireless > Installazione di WPS. Viene visualizzata la pagina WPS Setup:

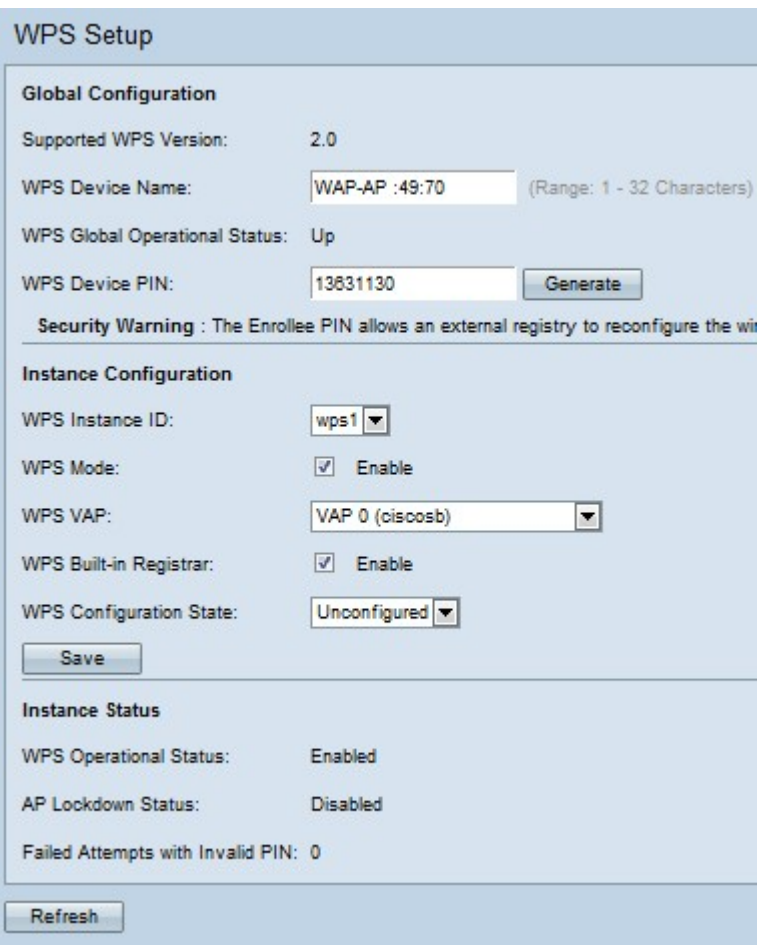

#### Configurazione globale

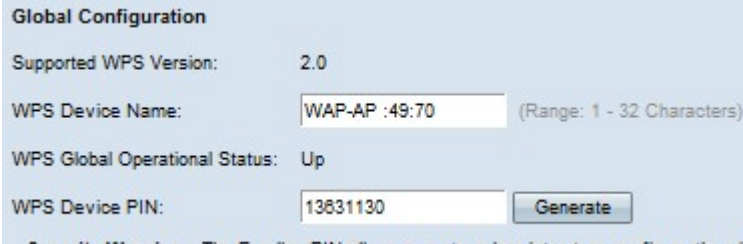

Security Warning : The Enrollee PIN allows an external registry to reconfigure the wir

Nel campo Versione WPS supportata viene visualizzata la versione del protocollo WPS supportata dal dispositivo WAP.

Passaggio 1. Immettere il nome del dispositivo nel campo Nome dispositivo WPS.

Vengono visualizzati i seguenti campi:

·Stato operativo globale di WPS - Visualizza se il protocollo WPS è abilitato o disabilitato sul dispositivo WAP.

·PIN dispositivo WPS: visualizza il PIN WPS a otto cifre generato dal sistema per il dispositivo WAP. Il PIN del dispositivo è necessario quando si avvia la registrazione WPS nel dispositivo client.

Passaggio 2. (Facoltativo) Per generare un nuovo PIN, fare clic su Genera.

Avviso di protezione: Il PIN dell'utente registrato consente a un Registro di sistema esterno di riconfigurare la rete wireless in modo che possa essere utilizzata solo da amministratori attendibili. Nessuna scadenza per questo PIN.

#### Configurazione istanza

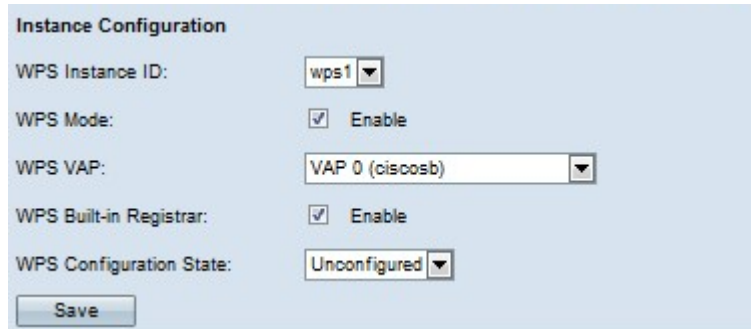

Passaggio 1. Scegliere un identificatore per l'istanza dall'elenco a discesa ID istanza WPS. Il campo ID istanza WPS consente di scegliere l'istanza di WPS su cui registrare il dispositivo; tuttavia, WAP supporta solo un'istanza di WPS.

Passaggio 2. Selezionare la casella di controllo Abilita nel campo Modalità WPS per abilitare WPS nell'istanza. Se la modalità WPS è disattivata, è necessario configurare la configurazione di rete ogni volta che è necessario aggiungere una nuova periferica wireless.

Passaggio 3. Scegliere il punto di accesso virtuale (VAP) associato all'istanza di WPS dall'elenco a discesa VAP di WPS.

Passaggio 4. Selezionare la casella di controllo Abilita nel campo Registrazione avanzata incorporata di WPS per abilitare la funzione di registrazione incorporata. La periferica corrente diventa la funzione di registrazione e può facilmente aggiungere ulteriori client wireless alla rete mediante l'assegnazione automatica al client del nome della rete wireless (SSID) e della protezione WPA/WPA2-PSK della periferica wireless. Se la funzione di registrazione incorporata di WPS è disattivata, la nuova periferica compatibile con WPS può eseguire la registrazione con altre funzioni di registrazione nella rete.

Passaggio 5. Scegliere una di queste impostazioni dall'elenco a discesa Stato configurazione WPS.

·Non configurato — indica che le impostazioni VAP sono configurate da WPS, dopodiché lo stato passa a Configurato.

·Configurato: indica che le impostazioni VAP non possono essere configurate dalla funzione di registrazione esterna e mantiene la configurazione corrente.

Passaggio 6. Fare clic su Salva per salvare le modifiche.

#### Stato istanza

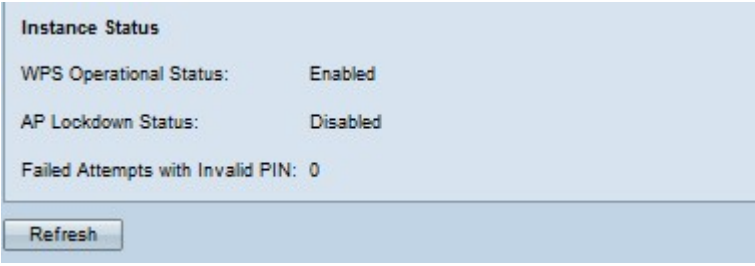

Sono disponibili le seguenti informazioni:

·Stato operativo WPS: visualizza lo stato della transazione WPS recente.

·Campo Stato blocco AP: visualizza se l'istanza corrente è in stato di blocco, bloccando le altre funzioni di registrazione all'esterno della rete. Le opzioni disponibili sono:

- Temporaneo: il dispositivo è bloccato temporaneamente e per tutta la durata del blocco.

- Permanente: il dispositivo è bloccato in modo permanente.

- Durata blocco punto di accesso - Durata in minuti del blocco. Se è bloccato in modo permanente, il valore viene impostato su -1.

- Timestamp blocco AP - L'ora in cui il dispositivo è stato bloccato.

·Tentativi non riusciti con PIN non valido — visualizza il numero di tentativi di autenticazione non riusciti a causa di password errate o non valide.

Passaggio 1. (Facoltativo) Per visualizzare le informazioni correnti, fare clic su Aggiorna.